# **HYPERTEXTES MULTIMEDIA - 3 Les images**

## **Pierre KESSLER**

#### **UN MOT DE GENHELP**

Deux nouvelles versions de GenHelp sont désormais disponibles. La version 6.6 est destinée spécifiquement à Word 6, tandis que la 7.0 exploite les nouvelles possibilités ouvertes par Word 7 et offre, en plus des fichiers HLP, utilisables dans toutes les versions de Windows, une prise en charge de la création d'hypertextes 32 bits, utilisables seulement sous Windows 95. Vous les trouverez comme à l'accoutumée à la Bourse aux disquettes de l'EPI.

Ces nouvelles moutures offrent un certain nombre d'améliorations qui m'ont été suggérées par des utilisateurs à la critique bienveillante. Vous disposerez donc maintenant de boîtes de dialogue simplifiées, automatisation des index alphabétiques, création des notes-planches décrites plus loin dans cet article, comme d'une collection de boutons standard. La création de liens inter-hypertextes a également été automatisée, ainsi que celle des fichiers de mapping.

Ces nouvelles versions représentent une évolution assez conséquente, et je ne saurais trop conseiller aux actuels utilisateurs de procéder à une mise à jour, toujours au même prix : GenHelp est gratuit. A priori, c'est à cette version 6.6, sous Word 6, que je me réfère dans cet article.

## **LES IMAGES**

Un document multimédia sans image, voilà bien une chose impensable. La discussion ci-dessous suppose que vous disposiez du logiciel de dessin et de traitement d'images Paint Shop Pro 3.11, disponible en Shareware dans toutes les bonnes revues informatiques et autres distributeurs de CD-ROMs.

## **Aspects techniques**

## *Choix d'un mode écran*

Plusieurs affichages sont possibles quand vous utilisez Windows. Ils sont définis en donnant le nombre de points (pixels) affichés et le nombre de couleurs utilisées. Les possibilités dépendent de la quantité de mémoire disponible **sur votre carte graphique**. Ainsi, le 640x480 - 16 couleurs est le seul mode possible sur nombre de machines relativement anciennes. Avec 1 Mo de Ram, vous pourrez accéder au 800x600 en 65356 couleurs ou 1024x768 en 256 couleurs. Les affichages plus performants vont exiger une carte graphique munie de 2 Mo de Ram ou plus, encore assez peu répandue.

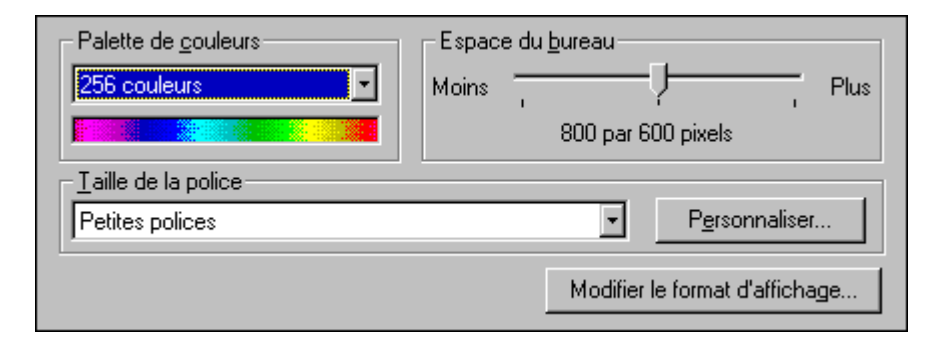

*Figure 1 :* Configurer le mode d'affichage sous Windows 95

Une grande proportion de machines est livrée avec une configuration minimale de l'affichage. J'ai rencontré dans de nombreux établissements des modes 640x480, 16 couleurs, sur des ordinateurs qui pouvaient faire beaucoup mieux, à condition d'être convenablement réglés.

Sous Windows 3.x, le changement se fait dans le logiciel "Installation de Windows", disponible dans le gestionnaire de programme. Choisissez "Changez les paramètres systèmes", option "Ecran". Attention, il n'est pas toujours évident de trouver dans la liste déroulante qui vous est présentée le driver approprié. Et en cas d'erreur de choix, le plantage qui s'ensuit vous met dans l'impossibilité de redémarrer Windows.

Prenez donc vos précautions : sauvegardez, par exemple en le copiant en SYSTEM.OLD, votre fichier \WINDOWS\SYSTEM.INI, qui contient tous les paramètres d'affichage. En cas de problèmes, vous

pourrez toujours vous tirer de ce mauvais pas en recopiant, sous DOS, votre fichier de sauvegarde en SYSTEM.INI.

Avec Windows 95, cliquez simplement avec le bouton de droite sur le fond du bureau. Choisissez "propriétés", puis l'onglet "configuration" dans la boîte qui s'affiche alors. Couleurs et définition sont choisis directement, sans vous préoccuper de choix de driver. Le changement de résolution peut d'ailleurs se faire sans même relancer Windows.

Je vous recommande de mettre l'ensemble de votre parc, dans la mesure du possible, en 800x600 - 256 couleurs. Ce compromis permet un rendu de qualité acceptable, tout en ne pénalisant pas trop les processeurs aux performances modestes. Evitez le 65 000 couleurs sur une machine peu puissante, qui serait exagérément ralentie. Ce 800x600 - 256 couleurs est d'ailleurs de plus en plus la configuration exigée par de nombreux logiciels multimédia. Pour ma part, je crée tous mes hypertextes pour travailler dans ce mode, en vérifiant toutefois que l'utilisation reste possible avec un affichage 640x480.

## *Des couleurs et des palettes*

Les images qui nous concernent ici sont toutes des images dites "BitMap", c'est à dire formées de points de couleur, facilement identifiables à l'agrandissement. Elles s'opposent aux images vectorielles, recalculées lors de chaque affichage et qui ne comprennent que des suites d'instructions.

Les différents formats d'images utilisables dans les hypertextes, indépendamment des innombrables formats de fichiers actuellement diffusés, vont se distinguer par le nombre de couleurs utilisé. Les nombres de couleurs les plus fréquents seront : 2 pour les images Noir et Blanc, 16 pour un rendu des couleurs rudimentaire et convenant plus aux dessins qu'aux photos, 256 dans les cas les plus courants ou 16 millions pour un affichage "de luxe". La taille des fichiers va évidemment varier en proportion. Voir le tableau ci-dessous, pour une image BMP non compressée.

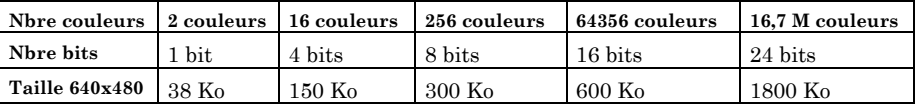

LA REVUE DE L'EPI **HYPERTEXTES MULTIMÉDIA - 3** Attention, le nombre de couleurs utilisées dans le fichier, et le nombre de couleurs affichées par l'écran sont deux choses différentes. Un résultat optimal sera obtenu avec une configuration graphique permettant d'afficher un nombre de couleurs égal ou supérieur à celui utilisé dans le fichier. Les images 256 couleurs affichées en mode écran 16 couleurs sont franchement hideuses.

Pour le mode 256 couleurs que nous utilisons le plus souvent intervient la notion de palette. Dans un affichage 8 bits, les couleurs des pixels ne sont pas codées directement, mais s'obtiennent en consultant une valeur dans une table, ou palette de couleurs, codée elle en 24 bits. Les palettes comportent donc 256 couleurs choisies parmi 16,7 millions.

Les meilleurs résultats à l'affichage sont obtenus par l'emploi de palettes optimisées, à l'inverse de la palette Windows standard. C'est-àdire que les 256 couleurs ne sont pas choisies arbitrairement, mais de façon à traduire au mieux les nuances de l'image traitée. Ainsi, le rendu optimal d'un portrait ou d'un paysage marin passe par l'emploi de deux palettes de couleurs radicalement différentes.

Cependant, vous obtiendrez des effets visuels désagréables en passant de l'une à l'autre. Windows est en effet incapable d'afficher correctement en même temps deux images utilisant des palettes différentes. Vous pourrez éviter ce problème de deux façons différentes : adopter un affichage en 65 000 couleurs, Windows disposant alors de suffisamment de nuances à l'écran pour supprimer le problème de palette. Ou ne faire figurer sur chaque page de votre création multimédia qu'une seule image à palette.

On peut également travailler, pour obtenir un gain de place, avec des images 16 couleurs en palette optimisée, à condition d'utiliser un affichage 256 couleurs.

## *Les formats privilégiés : GIF, BMP, DIB, WMF, JPG*

**GIF** est un format limité à 256 couleurs, ce qui sera notre mode habituel de travail, et popularisé par Compuserve. Il est pratique et compact, car compressé d'origine. Il ne sert quasiment à rien de "zipper" un GIF. La plupart des outils multimédia l'acceptent aujourd'hui. Mais pas l'aide Windows. Ce sera le format habituel des documents diffusés sur Internet. Il est malheureusement restreint dans son utilisation par de sombres problèmes de copyright.

**BMP** est le format standard des images sous Windows. Il se divise en deux familles : BMP pour Windows et BMP pour OS/2. Attention aux étourderies dans les conversions. Il existe en deux sous-formats : RGB et RLE. RGB est le format normal, non compressé. RLE est une version compressée suivant un algorithme d'une inefficacité redoutable. Les

Pierre KESSLER LA REVUE DE L'EPI

fichiers compressés sont souvent d'une taille égale ou supérieure aux fichiers non compressés. Bravo Microsoft ! Seule la version RGB est acceptée par le compilateur d'aide Windows.

**DIB** est un format proche du BMP, qui facilite le portage des images d'un système à l'autre. (Device Independent Bitmap).

**WMF** est le format de représentation interne des images dans Windows. Il présente la curieuse particularité d'être à la fois vectoriel et bitmap. Assez peu utilisé, il nous permettra cependant des manipulations destinées à nous affranchir des limites imposées par l'aide Windows.

**JPG** est un format défini par une association de photographes américains. Il n'existe qu'en 16 millions de couleurs, mais permet des taux de compression absolument extraordinaires, au prix cependant d'une certaine détérioration de la qualité. JPG, de plus en plus, prend la place du GIF. Je vous le recommande en tout cas pour le stockage des documents graphiques. Inutile, là aussi, d'essayer de "zipper" un JPG.

## *Images incluses par référence*

L'importation directe dans le document de texte source d'un hypertexte, au moyen du presse papier, est limitée à un total maximum de 64 Ko. Tout dépassement provoquera lors de la compilation un message d'erreur du type : "**Insufficient memory**..." (En français, mémoire insuffisante).Elle est donc à exclure. Cette limitation peut sans peine être contournée en incluant les images par référence.

Notez bien que les images doivent :

- Etre au format BMP non compressé (RGB et non pas RLE) ou WMF.
- N'avoir pas plus (en théorie au moins) de 16 couleurs (palette Windows **standard**).

Vous pouvez également utiliser les "HyperGraphiques" produit par SHED.EXE et sauvés soit avec l'extension BMP soit avec l'extension SHG.

Le codage d'une insertion d'image par référence dans un hypertexte se fera sous la forme suivante : {bmr LOGO.BMP}

Entre deux accolades, un code **bm**x, suivi du nom du fichier à insérer. Le code se décline en trois variantes : **bml** pour une image alignée à gauche, **bmr** pour une image à droite, et **bmc** pour une illustration

"flottante" dans le paragraphe. La seule possibilité de centrer une image consiste à utiliser ce code **bmc**, puis à donner un alignement "centré" au paragraphe.

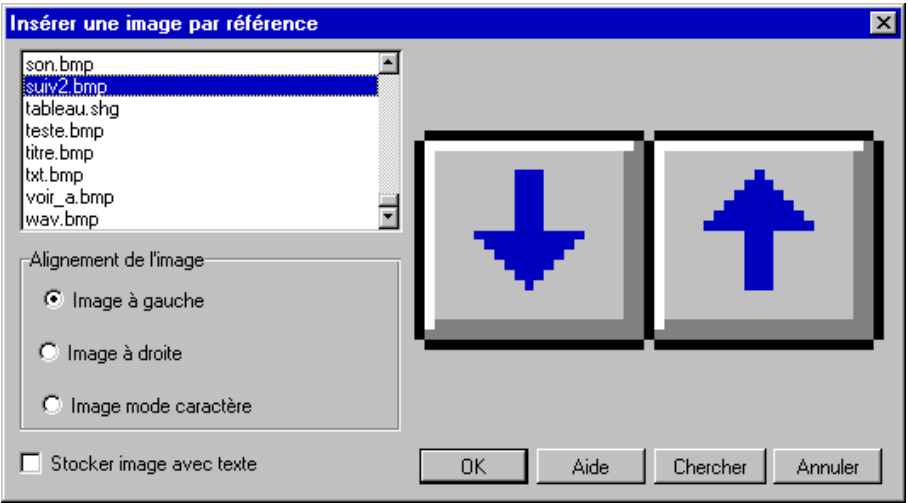

*Figure 2* : Insertion d'images dans GenHelp 6.6

Dans GenHelp, les options *Image à Droite*, *Image à Gauche* et *Image caractère* de la boîte de dialogue Insertion Références images correspondent exactement à ces trois possibilités.

Ces codes **bmx** peuvent être modifiés par l'ajout des lettres **wd**. Nous obtenons alors **bmlwd**, **bmrwd** et **bmcwd**. L'aspect dans votre hypertexte reste le même, mais la façon dont l'image est stockée dans le fichier HLP va changer. Au lieu d'être conservée avec toutes les autres illustrations dans l'équivalent d'un sous-répertoire interne, elle est maintenant enregistrée avec le texte. (**W**ith **D**ata) Ceci permet un gain de rapidité lors de l'affichage de la rubrique contenant l'illustration. Vous ne devez cependant l'employer que si votre image n'est employée qu'une seule fois dans l'hypertexte, d'une part, et si sa taille est inférieure à 64 Ko, d'autre part. L'option *Stocker image avec texte* de GenHelp correspond à cette variante.

# **Préparer des images pour l'hypertexte**

## *Acquérir une image*

Pierre KESSLER LA REVUE DE L'EPI Pour illustrer vos travaux, trois possibilités principales sont aujourd'hui ouvertes : prise de vue numérique directe, numérisation au scanner d'un document papier ou récupération d'images numériques déjà disponibles.

#### *Photographie numérique et ses variations*

Une solution séduisante à priori est bien entendu l'utilisation d'un système d'acquisition numérique directe : un appareil photo délivrant immédiatement des fichiers informatiques. Si plusieurs modèles sont apparus ces derniers temps, je dois bien avouer qu'aucun ne me satisfait encore. Ils sont relativement chers (à partir de 3 500 francs environ), d'une autonomie réduite, leurs possibilités sont extraordinairement limitées par rapport aux appareils classiques, et surtout, la qualité de l'image finale n'est pas encore au rendez-vous. Les produits actuels me font parler d'"Instamatic numérique". Pour tout vous dire, j'ai très envie de disposer d'un engin de ce genre, mais je ne suis pas encore prêt à casser ma tirelire.

Les meilleurs résultats que j'ai obtenus jusqu'à présent l'ont été avec un système un peu différent : une caméra vidéo de qualité, directement branchée sur la carte de numérisation d'un ordinateur multimédia, pour une prise en vue par vue. Ce qui n'est évidemment envisageable que pour des séances en studio, sauf à avoir des ancêtres sherpas. Le transit par la cassette vidéo provoque une perte de qualité significative et devrait donc être évité, si possible.

On commence à voir apparaître des caméscopes entièrement numériques, qui seront certainement des outils d'acquisition presque idéaux, le jour où la baisse des prix les aura rendus accessibles.

#### *Numérisation de documents papier*

Vous l'aurez deviné, il va s'agir ici avant tout d'utiliser un scanner. Les prix se sont réellement effondrés. On trouve actuellement des scanners à plat, couleur, aux environs de 2 000 Francs, pour une qualité de reproduction très satisfaisante. Les premiers scanners à main se trouvent aujourd'hui à moins de 500 francs. Attention toutefois lors de l'achat d'un scanner, surtout bon marché, aux problèmes de drivers pour Windows 95, pas toujours disponibles et souvent buggés. Même si vous ne disposez pas encore du nouvel interface Microsoft, les prochaines machines livrées dans votre établissement en seront forcément équipées, ce qu'il faut, bon gré mal gré, prendre en compte.

L'utilisation du scanner donne aujourd'hui des résultats excellents. Vous pouvez facilement envisager d'illustrer vos hypertextes avec des

photos personnelles tirées sur papier et numérisées ensuite avec un scanner à main. Si vous n'avez qu'une vingtaine de photos à traiter, c'est une solution d'un bon rapport qualité-prix, à retenir plus souvent.

## *CD-ROMs et Internet*

Une excellente façon d'obtenir des images numériques de très haute qualité est de faire transférer sur CD Photo Kodak, vos diapositives ordinaires. Le procédé est certes un peu coûteux si vous avez des quantités de diapositives à traiter (comptez entre 3 et 4 Francs par image). Mais vous n'aurez aucun investissement supplémentaire si vous disposez du matériel photo adéquat, tous les lecteurs de CD-ROM récents acceptant ce support. Un outil comme Paint Shop Pro vous permettre ensuite une transformation sans problème des énormes fichiers Kodak.

Je vous recommande chaleureusement cette solution, qui pour un projet d'une taille limitée, est certainement la plus facile à mettre en oeuvre. Et aucune autre méthode de numérisation ne vous donnera pour l'instant d'aussi bons résultats.

Vous trouverez également dans le commerce des CD-ROM d'images ou comportant de nombreuses images. Les catalogues d'un distributeur comme DP Tool vous permettront de découvrir à foison des *clipart*, pour enrichir vos présentations de petits schémas et sujets. Voyez ainsi la superbe bibliothèque Corel Gallery 1. Vous pourrez également trouver votre bonheur dans des bibliothèques d'images comme la célèbre GIF Gallore, pour une centaine de francs. Ou, pour des sujets très spécialisés, les CD Kodak thématiques également distribués par Corel.

Différentes adresses Internet permettront également d'obtenir des illustrations pour vos présentations. Je vous renvoie pour quelques exemples de sites intéressants et d'exploitations pédagogiques au numéro d'Octobre 95 de la revue Cari-info.

## *Problèmes légaux*

Nous assistons actuellement à une frénésie de poursuites et sanctions contre les utilisations pédagogiques de documents sous copyright. Quelques collèges du Bas-Rhin Nord ont ainsi eu droit ces derniers temps à des perquisitions plus ou moins légales, visant à mettre la main sur des copies de cassettes vidéo ou audio. Chacun connaît la campagne sur le "photocopillage" et les annonces anti-piraterie dans les revues informatiques.

Il n'existe pas actuellement de législation concernant spécifiquement les documents multimédia. Il paraît donc sage de respecter les dispositions régissant chacun de leurs divers éléments : textes, images et sons. Toute mise en circulation d'un produit comprenant des éléments soumis à copyright risque d'entraîner pour son auteur ou ses diffuseurs des poursuites judiciaires et des demandes de réparations exorbitantes. Rappelons que le fait d'agir dans un cadre éducatif et de ne viser aucun profit commercial ne constitue en rien une excuse aux yeux de la loi.

Vous devez donc, pour toute utilisation d'un document, vérifier son statut juridique. Les textes, sauf exception, tombent dans le domaine public 50 ans après la mort de leur auteur. Ce qui vous donne le droit d'utiliser le texte lui-même, mais pas de reproduire la mise en page d'une édition moderne. Attention aux notes et aux traductions ! Jetez un oeil aux travaux du projet Gutenberg (corpus américain de littérature du domaine public en fichiers textes) pour avoir quelques idées. Il vous reste néanmoins la possibilité d'utiliser pour tout texte les fameuses « courtes citations » inférieures à huit lignes.

Les images posent davantage de problèmes. Les droits de reproduction appartiennent à l'auteur de la photo, ou à son employeur. La plupart des revues ne disposent que d'un droit limité, pour une publication unique. Disons-le tout net, nous sommes exclus de l'acquisition commerciale de droits de publication : habituellement plusieurs milliers de francs par photo. Attention aussi aux arnaques sur CD-ROM. Beaucoup de collections d'images portent des mentions du genre "libre de tous droits pour une utilisation privée". L'utilisation strictement privée de tout document est toujours permise ! Mais une utilisation scolaire n'est pas une utilisation privée. Vérifiez bien que la diffusion sans but lucratif, ou même commerciale, de documents illustrés grâce à votre CD-ROM est permise.

Il est en tout cas impensable d'utiliser votre scanner pour prélever des documents dans une quelconque revue moderne sans vous préoccuper d'autre chose que de qualité de reproduction. Sachez que les reproductions d'oeuvres d'art anciennes posent aussi des problèmes : droit du photographe et droits de publication, souvent exclusifs, du musée possesseur de l'oeuvre. Microsoft serait ainsi en train de racheter les droits de nombreux musées européens. Les règles du copyright menacent-elles l'accès à la culture et l'égalité devant la formation ?

LA REVUE DE L'EPI HANDRE DE LA REVUE DE LA REVUE DE LA REVUE DE LA REVUE DE LA REVUE DE LA REVUE DE LA REVUE D La situation est pratiquement la même pour les fichiers sonores. A ceci près qu'il est beaucoup plus difficile d'en trouver l'origine, à moins de disposer de quelques repères simples. Utilisez donc des bibliothèques d'effets sonores, renoncez totalement à repiquer des séquences musicales sur des CD audio. Et visualisez les en-têtes de fichiers. N'importe quel outil de visualisation hexadécimale vous permettra de découvrir bien des mentions de copyright cachées.

## *Traiter une image avec Paint Shop Pro*

Dans la plupart des cas, l'image que vous avez numérisée ou récupérée ne correspond pas tout-à-fait à vos attentes. Et quelques traitement appropriés dans un logiciel graphique comme Paint Shop Pro s'imposent.

L'ensemble des manipulations doivent s'opérer sur des fichiers en 24 bits (16 millions de couleurs). D'abord, parce qu'il convient de travailler sur l'image avant toute perte d'information ; et ensuite, parce que nombre des outils du logiciel ne sont disponibles que pour de telles images. Vous serez donc parfois amener à transformer une image 8 bits en image 24 bits.

#### *Filtrer et améliorer*

Les manipulations les plus habituelles, exécutées sur la majeure partie des images, vont être les suivantes : ajustement des valeurs de luminosité et contraste, modification de l'équilibre des couleurs, renforcement de la netteté apparente de l'image.

#### *Luminosité et contraste*

L'ajustement de la luminosité et du contraste se fait par la commande Colors|Adjust|Brightness/Contrast. La boîte de dialogue vous propose de faire varier les valeurs de contraste (contrast) et luminosité (brightness). L'échelle va de -100% à +100%.

Faire varier le paramètre luminosité décale l'histogramme entier dans la direction du changement. Une valeur de +100% produit une image entièrement blanche, de -100% noire.

Faire varier le paramètre contraste positivement aplatit l'histogramme, produisant de plus grands écarts entre ombres et lumières. Un changement négatif resserre l'histogramme, diminuant les écarts entre ombre et lumière.

## *Lumières/Valeurs moyennes/ombres*

Une commande proche, obtenue par Colors|Adjust|Highlight/ Midtone/Shadow permet de rééquilibrer différemment les valeurs de

l'image. Les plages de variation vont de 0% à 100% pour chacun des paramètres.

Highlight fait croître la luminosité proportionnellement. Les pixels clairs sont affectés davantage que les pixels foncés.

MidTone fait varier en plus ou en moins la luminosité des pixels du quart médian.

Shadow fait décroître la luminosité proportionnellement. Les pixels foncés sont affectés davantage que les pixels clairs.

#### *Couleurs Rouge Vert Bleu*

La commande Colors|Adjust|Red/Green/Blue vous permettra de corriger des dominantes colorées désagréables sur une image. La gamme des valeurs va de -100% à +100% pour chacune des couleurs de base.

Le petit aperçu présent dans les boîtes donne des indications trop fragmentaires sur le résultat. Variez les valeurs de 5 en 5, et annulez la manoeuvre si le résultat ne vous convient pas.

## *Améliorez le "piqué" de l'image*

La commande Image|Normal filters|Sharpen vous permet d'appliquer à votre image un filtre qui renforce légèrement le contraste sur les contours, produisant une impression toute subjective de meilleure netteté. Ce filtre n'est disponible que pour des images 24 bits. Cette commande peut également être utilisée de façon très localisée sur votre image, au moyen d'un outil spécialisé, dans la dernière rangée de la palette, le "sharpen brush".

## *Ciel !*

Un problème très particulier et désagréable se produit souvent quand vous numérisez des images comportant une part importante de beau ciel bleu. Vous vous retrouvez avec des effets de seuil très marqués, une sorte d'escalier de bleus. Affreux et aussi peu naturel que possible. Une méthode particulière de retouche permet d'atténuer ceci.

Utilisez l'outil "Smooth Brush", tout en bas de la palette. Les options du panneau de contrôle vous permettent de régler la taille et la forme de l'outil, mais surtout l'intensité (strength) de l'adoucissement, du fondu produit. La valeur 1 produit un effet imperceptible, la valeur maximale de 128 des flous très importants. Balayez alors avec votre souris les zones de seuil jusqu'à obtenir un ciel acceptable. Attention en travaillant à ne pas estomper des détails significatifs de l'image.

| Sharpen Brush                           |  |
|-----------------------------------------|--|
| <b>Size</b><br><b>Style</b><br>Strength |  |
| 28<br>Square                            |  |

*Figure 3* : l'outil "Smooth brush"

# *Diminuer le nombre des couleurs*

Comme indiqué plus haut, l'aide Windows des versions 3.x ne peut afficher sans artifices que des images en 16 couleurs, palette Windows. Il convient donc la plupart du temps de réduire le nombre des couleurs de votre image. Cette opération causant souvent quelques soucis aux novices, nous allons nous y attarder un peu. Vous arriverez à la boîte de dialogue ci-dessous par Colors| Decrease Color Depth| 16 colors.

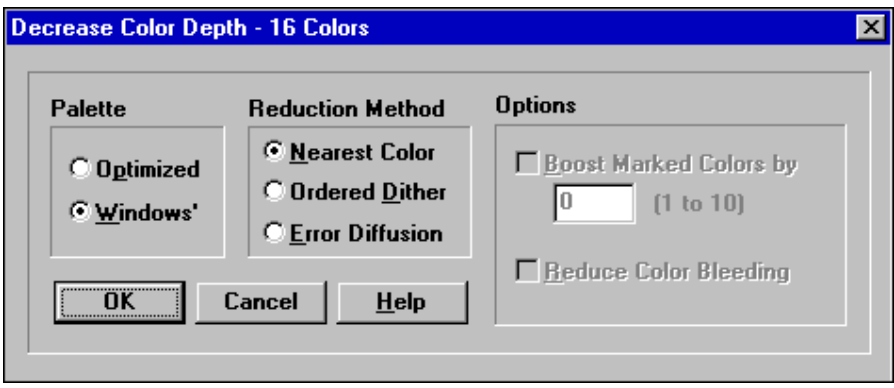

*Figure 4* : dialogue "Réduction des couleurs"

Le premier cadre vous permet de choisir entre une palette standard, fixe, de Windows et une palette optimisée. La palette optimisée vous donnera une image de bien meilleure qualité pour des photos ou des reproductions, mais elle n'est affichable correctement qu'avec une machine configurée en 256 couleurs au moins, et peut entrer en conflit avec une autre image, provoquant des décalages de palettes comme décrit plus haut. Pour tous les boutons, puces ou graphismes "de service" vous retiendrez donc systématiquement la palette Windows.

Le second cadre indique la méthode de réduction des couleurs choisie. "Nearest Color" ramène chaque pixel de votre image à la couleur la plus proche dans la palette choisie. Il y aura distorsion de couleurs dans la plupart des cas, mais ces couleurs resteront unies, sans effet de pointillé. C'est la méthode à essayer d'abord pour tous les boutons,

dessins, graphiques etc. Si le résultat ne vous convient pas, annulez et passez ensuite à "error diffusion".

La méthode "ordered dither" réduit le nombre des couleurs par un tramage à motifs préétablis. Le résultat est rarement convenable à l'écran et nous n'emploieront pas "ordered dither" pour la création d'hypertextes. Par contre, c'est souvent la façon la plus judicieuse de préparer un document à l'impression.

Nous utiliserons le plus souvent la méthode "error diffusion". Les couleurs manquantes sont simulées par l'utilisation de plusieurs pixels, par exemple un rouge et un bleu pour simuler un pixel mauve. Si les couleurs manquantes diffèrent trop de celles de la palette utilisée, l'image aura un effet granuleux assez marqué.

La "diffusion d'erreur" est un algorithme permettant de réduire sensiblement ces problèmes d'écart, pour produire des images d'une qualité généralement satisfaisante.

La dernier cadre vous propose l'option "Reduce Color Bleeding" à utiliser éventuellement en complément de la méthode "error diffusion". Celle-ci, dans une image présentant des lignes verticales très marquées, peut amener certaines couleurs à baver, comme le font souvent les rouges sur un téléviseur. "Reduce Color Bleeding" atténue cet effet, mais au prix d'une perte de la qualité générale de l'image. Vous n'emploierez donc pas cette option de façon systématique. Si, après une réduction de couleurs, vous constatez que certaines couleurs bavent, annulez l'opération et reprenez avec notre option activée.

Ce même cadre vous propose une possibilité supplémentaire de correction : Boost marked colors by. Dans de nombreuses images, certaines plages de couleurs peuvent avoir une importance psychologique beaucoup plus grande que leur valeur numérique, simple somme des pixels utilisés. Dans un portrait, par exemple, le rendu convenable des nuances de chair est primordial, et tant pis si les bleus ou les verts en pâtissent un peu. Dans un tel cas, il faut sélectionner tout d'abord la zone privilégiée, le visage du sujet, par exemple, puis effectuer la réduction de couleurs en validant notre option. Vous devrez entrer ensuite le coefficient, de 1 à 10, indiquant ainsi le facteur de multiplication du nombre de pixels de votre couleur dans la détermination de la nouvelle palette. Bien entendu, cette option n'est utilisable que pour autant que vous travailliez avec une palette optimisée.

# *Encadrer*

La présentation "propre" d'une image dans un hypertexte suppose, sauf recherche d'effets particuliers, son encadrement. Les encadrements sont obtenus par la commande Image | Add borders. Commencez par choisir votre couleur de premier plan, habituellement du noir, ouvrez la boîte de dialogue par la commande ci-dessus, validez l'option "symmetric" et entrez une valeur de 1 ou 2 (pixels) dans la case "Top". Ceci pour l'encadrement le plus simple.

Vous pouvez également vous amuser à des encadrements plus élaborés, en utilisant la même commande plusieurs fois de suite. Essayez par exemple un premier filet noir d'un pixel, suivi d'un blanc de cinq pixels et enfin d'un brun de trois pixels.

# *SHED*

Le fichier SHED.EXE permet de lancer le Hot Spot Editor, fourni par Microsoft, ou éditeur d'hypergraphique. On entend par hypergraphique des images comportant des zones actives, ou hot-spots. Un clic de souris sur ces zones permettra l'apparition d'une note, le lien avec une rubrique de votre hypertexte ou l'exécution d'une macro. Voici la marche à suivre.

- Lancer SHED.EXE et charger par **File** Open l'image BMP ou WMF désirée dans SHED.
- Tracer avec la souris un premier cadre, par cliquer-glisser, à l'emplacement du bouton désiré dans l'image. Cliquer ensuite deux fois sur ce cadre pour faire apparaître la boîte d'édition du bouton.

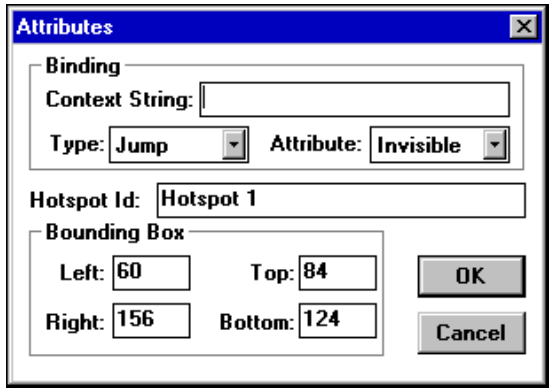

*Figure 5 : Boîte de dialogue dans SHED.EXE*

- Renseigner le champ *Type*. Vous avez le choix entre *Jump* pour un saut vers une autre rubrique, *Pop-up* pour une définition et *Macro*. Le champ *Attribute* vous permet de choisir entre Invisible et Visible. Si vous optez pour visible, le rectangle du hot-spot sera matérialisé par un fin cadre noir à l'écran. Invisible ne rendra la zone sensible détectable que par le changement de forme du pointeur de souris.
- Le champ *Context String*, ou dans le cas d'une macro, *Macro*, mérite un peu plus d'attention. Inscrivez-y, suivant le cas, l'identificateur de votre rubrique ou définition, ou le texte de la macro. Attention à bien orthographier les identificateurs des rubriques ou définitions auxquelles vous voulez lier votre bouton. Il serait sage, pour travailler confortablement, de commencer par imprimer les références des rubriques et définitions par **Fichier |** Imprime Références dans GenHelp.

Vous pouvez insérer des boutons lançant des macros, et même des sons sur une image traitée par SHED. Je vous recommande, car la syntaxe des macros est loin d'être évidente, de procéder par couper-coller à partir du document de votre hypertexte. Insérez d'abord votre macro par **Insertion** Lien Macro, Références WAV ou Références programme. Enlevez l'attribut *caractères cachés* et le point d'exclamation, puis copiez dans le presse papier. Lancez ensuite SHED et collez par CTRL-C dans le champ *Macro*. Cette opération fonctionne également pour les fichiers sons. Entrez *sndPlaySound("XXX.WAV",1)*, où XXX.WAV est le nom de votre fichier son dans le champ *Macro*. Vous obtiendrez un superbe message d'erreur (WARNING : Invalid macro), car *sndPlaySound* n'est pas une macro directe, mais un appel à une DLL de Windows. Pas d'importance, cela marche quand même !

Nombre d'erreurs avec SHED proviennent de la création involontaire de hot-spots. En cas de problèmes, faites un petit tour dans **Edit** Select, vous risquez d'avoir des surprises. Voyez aussi l'important chapitre *The Hot Spot Editor* dans HAG, le manuel hypertexte sur l'aide Windows.

Recommencez l'opération autant de fois que vous voulez insérer de hot-spots, puis sauvez l'image. Un problème peut survenir à ce stade. SHED vous propose systématiquement de sauvegarder le fichier sous son nom et **son extension** d'origine. Si vous acceptez ce choix par défaut, vous allez vous retrouver avec un faux BMP ou un faux WMF, qui seront en réalité des SHG, format propriétaire de SHED. Et vous aurez perdu

toute possibilité de retrouver votre fichier source pour modification de l'image... Forcez donc toujours manuellement SHED à sauvegarder ses fichiers avec l'extension SHG.

## *Le problème des couleurs*

SHED vous permet également d'importer directement des images 256 couleurs dans votre hypertexte, sans passer par des utilitaires extérieurs comme EWDLL.

- Convertir votre image au format WMF (Windows metafile) dans Paint Shop Pro par exemple.
- Chargez ce fichier dans SHED. Si l'image est correctement affichée, tout va bien. Vous pouvez y créer des boutons à volonté. Sauvegardez au format SHG.
- Insérez par référence dans Winhelp, comme à votre habitude. Compilez.

Contrairement à ce qu'indiquent toutes les notices techniques, ça marche, mais pas toujours parfaitement. La qualité des résultats obtenus semble dépendre très largement de la palette employée pour l'image. Cela vaut néanmoins la peine de faire quelques essais.

Si vous travaillez sous Windows 95, attention. La nouvelle version du logiciel d'aide est parfaitement capable d'afficher les images quel que soit leur nombre de couleurs. Et le rendu d'une insertion directe sera meilleur que celui obtenu par l'artifice ci-dessus. Mais votre hypertexte aura un aspect désastreux s'il est utilisé sous un Windows 3.x. Soyez très attentif à ce que le surcroît de performances sous 95 ne vous masque pas les problèmes qu'auront des utilisateurs moins favorisés. Et employez systématiquement la méthode décrite ici pour assurer la compatibilité descendante de vos travaux.

## *Insertion d'objets*

Il est parfaitement possible d'utiliser lors de la création de vos hypertextes les différents logiciels OLE livrés avec Word 6 pour inclure des objets dans vos documents. Méfiez-vous cependant des limites de capacité mémoire avec ce genre de procédé.

Vous pouvez bien entendu définir des Hot-spots sur vos objets OLE. Inclure, par exemple une l'équation et faire afficher la marche à suivre pour sa résolution. Les collègues de maths se réjouiront d'un fonctionnement sans problèmes avec l'éditeur d'équations version 2. Si

Pierre KESSLER LA REVUE DE L'EPI

par contre vous travaillez avec un modèle spécialisé dans les écritures scientifiques comme AMATH995.DOT, qui réalise ses insertions par le biais de champs, vous ne verrez plus rien du tout dans l'hypertexte. Il s'agit là d'une limitation de l'aide Windows, que GEN\_HELP ne peut contourner.

Les autres accessoires de Microsoft Office, WordArt version 2, Graph version 5, le créateur d'organigrammes hiérarchiques ou le Typetwister d'Aldus donnent également satisfaction. Tous les objets ne peuvent évidemment pas être inclus : un clip vidéo poserait de sérieux problèmes... A vous de faire vos essais avec les différents serveurs OLE.

Si votre ordinateur n'est pas une machine puissante, il commence avec de telles inclusions à "ramer" de façon assez spectaculaire. A ce stade de mon travail, j'ai d'ailleurs été contraint de modifier mon CONFIG.SYS pour passer à FILES=99.

## **UTILISER LES IMAGES**

#### **Placer les hypergraphiques**

Faut-il mettre un schéma, une carte, dans une note ou dans une rubrique ? Tout dépend de ce que vous voulez obtenir. Tout clic dans une fenêtre de note provoque la fermeture de cette fenêtre. Si votre hypergraphique sert d'aiguillage entre diverses rubriques, par exemple une ligne du temps renvoyant aux pages concernant divers personnages, vous pouvez sans problème l'inclure dans une note. Par contre, si vous envisagez un plan dont la légende doit apparaître sous forme de notes sous les clics de la souris aux endroits appropriés, l'image de fond doit bien entendu rester en place de façon permanente. Une rubrique s'impose donc.

## **La note-planche**

J'appelle note-planche (comme planche hors-texte) une note pop-up bien spéciale, ne contenant en tout et pour tout qu'une image de grand format. Ce type d'affichage est destiné à des documents de taille trop importante pour une insertion normale dans le corps de votre hypertexte, tels que cartes, plans, frise chronologique...

Votre image ne pouvant pas donner lieu à une note plus grande que l'écran, il vous faut tenir compte de l'épaisseur de la bordure, de l'ombre etc. En mode 640 x 480, vous pourrez donc afficher sans coupures une image de 598 x 464, au maximum.

La nouvelle version de GenHelp permet de créer automatiquement ce type d'affichage. La note-planche est toujours créée en fin de votre hypertexte. Le nom est généré automatiquement d'après celui du fichier choisi, avec le préfixe DF\_PL. Ainsi, pour un fichier CARTE.WMF, vous aurez une note-planche identifiée par DF\_PL\_CARTEWMF.

Lier ensuite votre note-planche par **Insertion** Lien Définition à une expression ou un bouton adéquat.

Vous pouvez également utiliser les "HyperGraphiques" produit par SHED.EXE et sauvés soit avec l'extension BMP soit avec l'extension SHG.

## **Notion de charte graphique**

Une présentation efficace, et non pas seulement séduisante de vos hypertextes s'impose absolument. L'aide de Windows veut être un outil efficace, et ne prétend pas sacrifier à la mode du tape-à-l'œil si nuisible dans la production multimédia actuelle. Autant que possible, votre hypertexte doit s'effacer devant son contenu. Question rituelle "A quoi sert un hypertexte ?". Réponse (presque) obligatoire "A améliorer la formation reçue par les élèves."

Le fonctionnement doit donc être évident de simplicité, et les symboles ou enrichissements graphiques utilisés de façon régulière et aussi cohérente que possible.

On voit donc se développer, parfois par le biais de société spécialisées, des ensembles cohérents de logos, puces, symboles de navigation... surtout visibles sur Internet. Vous aurez un bon exemple avec la charte graphique mise en place pour le ministère et son Web Edutel. Cette charte est d'ailleurs disponible, avec l'ensemble des ses fichiers GIF amplement commentés sur le site FTP d'Edutel. Téléchargez et examinez soigneusement.

## *Les boutons*

Pour effectuer des manoeuvres un peu particulières, quoique répétitives, comme afficher une carte, lancer un fichier son ou une animation... je vous recommande fortement de mettre en place un jeu de boutons standardisés. Dans la dernière version, le sous-répertoire GEN\_HELP\IMAGES contient une série de boutons standard, au format WMF ou SHG, que vous pouvez insérer très simplement par la commande Insertion bouton standard.

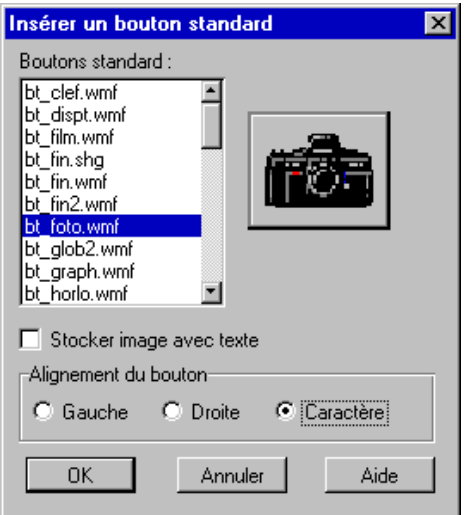

*Figure 6* Insertion de boutons standard dans GenHelp 6.6

## *Rajouter vos propres boutons*

Mes boutons sont tous construits de la même manière. Je commence par rechercher dans les innombrables exemples disponibles sur CD-ROM des icônes qui me semblent convenir. S'il s'agit de fichiers EXE ou DLL, vous pourrez utiliser un quelconque extracteur d'icônes, comme le petit ICONEX (voir plus loin les descriptions d'outils).

Je les transforme ensuite en BMP avec le petit utilitaire ICO2BMP.EXE, disponible sur toutes les bonnes compilations shareware (SIMTEL ou CICA, par exemple). Puis je les colle sur un fond de bouton préparé à l'avance dans Paint Shop. Le fichier BT\_NU.WMF est destiné à servir de base pour la création de vos propres boutons, que vous pourrez ensuite rajouter dans le répertoire IMAGES. Vous pouvez également créer avec SHED des boutons comportant des macros intégrées. Attention, pour ne pas subir d'effets de palette indésirables, descendez toujours le nombre de couleurs de vos boutons à 16, palette Windows, avec l'option "Nearest Color".

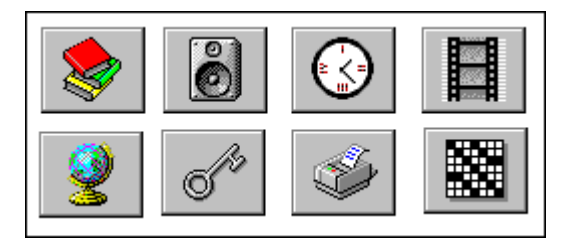

*Figure 7* : Quelques boutons standard de GenHelp 6.6

# *Titre et logos*

Cette partie de la charte graphique a déjà été traitée dans l'article du dernier bulletin, auquel je vous renvoie, sous le chapitre "Naviguer dans l'hypertexte". L'ajout automatique des noms de chapitre dans les entêtes des pages (Vous ne pouvez pas savoir d'où vient l'élève...) a été automatisé dans la dernière version de GenHelp.

## *Les Puces*

La mise en valeur des différents points de votre hypertexte passe par l'utilisation de symboles graphiques inertes, que je désigne sous le terme générique de puces. GenHelp vous en propose toute une série, accessibles par la commande Insertion | Puces. Cette commande provoque l'affichage d'une boîte de dialogue vous permettant de choisir divers modèles de puces, icônes de texte et de chapitres... pour vos rubriques et vos index.

Vous pouvez également rajouter les vôtres, en vous inspirant des mises en page modernes de l'imprimerie par exemple. Puce "Important", puce "Astuce", puce "Exercice". Dans GenHelp, il faudra alors un peu tricher, et les créer comme de nouveaux boutons standard si vous comptez les utiliser régulièrement, car ma boîte de dialogue *Puces* est figée.

Windows 95 permet l'utilisation directe des puces de Winword. Mais pose une fois de plus le problème de la compatibilité descendante. N'omettez jamais de tester tout hypertexte réalisé sous Windows 95 sur une machine exploitant une des versions 3.x avant toute diffusion. J'ai connu suffisamment de déboires avec ce genre d'incompatibilités pour me montrer insistant.

## **QUELQUES (NOUVEAUX) OUTILS**

#### **Paint Shop Pro**

De Jasc Inc. Licence à 499 FF auprès de WindowShare SARL B.P. 2078 57051-METZ cedex 2. A quand la licence mixte ?

Je ne présente plus ce produit indispensable. La version 32 bits pour Windows 95 est disponible. Pas l'ombre de la moindre fonctionnalité supplémentaire, mais si vous usez du nouvel interface graphique de chez Microsoft, tout va remarquablement plus vite. Un petit regret toutefois, si les noms longs sont maintenant correctement traités, comme de juste, les boîtes de dialogue n'acceptent pas la syntaxe UNC (Universal naming convention) permettant de désigner un fichier sur un lecteur réseau sans attribuer préalablement une lettre d'unité à ce lecteur.

Paint Shop Pro, en 16 ou 32 bits est un outil indispensable au développement multimédia. Toujours en Shareware, mais une version commerciale francisée est disponible sur le marché.

## **Traitement d'icônes**

Deux outils à vous proposer pour le travail sur les icônes, vous permettant de réaliser facilement puces et boutons :

#### *Icon Extractor for Windows v1.1*

De Gregory Braun. Ce logiciel gratuit vous permet de lire toutes les icônes contenues dans les fichiers DLL, EXE, ICO, ICL, IL et NIL et de les sauvegarder sous forme de fichiers ICO individuels..

#### *Financial Freedom Graphics Conversion*

De M&R Technologies Inc. Un convertisseur, gratuit lui aussi, d'icônes en BMP. Distribué souvent sous forme de fichier FFGCU.ZIP

# **Convertisseur HLP vers texte**

#### *Paper trail 1.01*

De WexTech Systems, Inc. Le plus complet des programmes de ce type, et de plus, gratuit. Cette nouvelle version est compatible avec Windows 95. Elle permet de récupérer tous les éléments constitutifs d'un fichier HLP, textes et bitmaps. Notez cependant que ce produit plein de qualités est incapable de traiter les fichiers d'aide compilés en 32 bits de Winhelp 4.

#### *Smartdoc 95 version 2.0*

De Oackley Data Services. Ce convertisseur shareware (licence 17,63 £) est à ma connaissance le seul à permettre de récupérer sous forme de texte les fichiers HLP créés avec le nouveau compilateur 32 bits. Ceci est son seul avantage, il est pour le reste bien moins performant que Paper Trail.

La version shareware barre les fichiers texte en sortie de mention de copyright. Détail amusant, la documentation fournie indique presque dans les moindres détails comment déplomber la version limitée ? Serions-nous devant un freeware honteux ?

#### **DES NOUVELLES DE L'AIDE 32 BITS**

Comme signalé dans un précédent article, Windows 95 s'accompagne d'une nouvelle mouture du logiciel d'aide, Winhelp 4.0. Ce produit semble succéder à la fois à la version 3 de l'aide, mais aussi à Viewer, le générateur "lourd" d'hypertextes, utilisé pour la majeure partie des CD-ROMs Microsoft. Je suis aujourd'hui en mesure de vous en dire un peu plus sur les possibilités de créer des hypertextes 32 bits.

#### **Possibilités nouvelles**

Winhelp32.exe vous offre toute une série d'enrichissements par rapport à la version 3. Nous pourrons ainsi relever :

#### *Nouvelles possibilités d'annotation*

WinHelp version 4.0 permet d'utiliser des fichiers d'annotation en lecture seule. Les fichiers .ANN peuvent ainsi être situé sur un répertoire réseau, et les utilisateurs pourront les lire, mais ni les effacer ni les modifier.

#### *Amélioration de la copie*

Les utilisateurs peuvent maintenant copier le texte de l'aide en le sélectionnant et en cliquant sur la commande Edition | Copier dans le menu d'une fenêtre ou le menu contextuel. Il est également possible de copier le contenu d'une note pop-up en y cliquant avec le bouton droit de la souris pour faire apparaître le menu, ou de glisser le contenu de la sélection vers toute application supportant les fonctions OLE.

#### *Nouvelles possibilités d'impression*

Il est maintenant possible d'imprimer plusieurs rubriques à la fois en sélectionnant une icône de livre dans le volet des contenus avant de cliquer sur le bouton Impression. L'auteur peut également créer des plages d'impression au moyen des nouvelles macros InitMPrint et EndMPrint. Comme pour la copie vers le presse-papiers, vous pouvez maintenant imprimer le contenu d'une note pop-up.

#### *Gestion des images*

WinHelp version 4.0 sait traiter les images de tout nombre de couleurs, 24 bits compris. Si vous utilisez des images 16 couleurs, vous n'êtes plus limité à la palette Windows standard.

L'aide dispose d'une série de puces internes, que vous pouvez utiliser dans vos fichiers sources, sans que le fichier BMP existe dans votre répertoire d'images.

Vous pouvez aussi inclure directement des fichiers multimédia (.avi) dans les rubriques d'aide en utilisant la commande {mci} dans votre fichier source. Ceci provoque leur incorporation au fichier HLP.

#### *Nouvelles possibilités des fenêtres secondaires*

Il est possible de définir jusqu'à 255 fenêtres secondaires, ce qui ne sert évidemment à rien. Mais surtout, il est possible d'ouvrir non plus deux, mais jusqu'à neuf fenêtres en même temps, ce qui sera nettement plus utile. En outre, chacune de ces fenêtres secondaire peut être munie d'une barre de boutons complète, comme la fenêtre principale.

Enfin, les fenêtres secondaires peuvent maintenant avoir une hauteur variable, pour s'ajuster automatiquement à la longueur du texte à afficher.

#### **Help WorkShop**

L'ancien compilateur sous DOS a laissé la place à un outil de création complet et très agréable à utiliser, Help Workshop. Celui-ci est livré, entre autres, avec le nouveau Visual Basic 4. L'édition des fichiers de projets se fait maintenant sous Windows, de façon interactive. Avec des boîtes de dialogue pour les couleurs, des aides au débogage, un manuel d'aide en ligne aussi complet que le HAG.

Help Workshop permet également la création des fichiers .CNT qui produisent les arborescences dynamiques de livres et feuillets utilisées pour naviguer dans les hypertextes, et typiques de l'ancien Viewer.

LA REVUE DE L'EPI HANNO DE L'ESTENDO LA CHARGE HYPERTEXTES MULTIMÉDIA - 3

Il faut noter que, si Help Workshop peut traiter des fichiers .HPJ prévus pour les anciens compilateurs sous DOS, il n'y a pas de compatibilité descendante. Si vous voulez pouvoir à nouveau effectuer une compilation de votre hypertexte en 16 bits, il faut mettre précieusement de côté une copie du fichier HPJ original.

Si vous avez l'occasion d'essayer ce nouveau produit, n'hésitez pas son utilisation est un vrai plaisir. Je doute fort, vu son degré d'achèvement, que Microsoft en autorise la diffusion gratuite comme pour les anciens compilateurs sous DOS. Aussi, bien que GenHelp 7 soit capable d'utiliser HelpWorkshop, celui-ci n'est pas fourni sur les disquettes d'installation.

> Pierre KESSLER Service de formation informatique CRDP 23 rue du Mal. Juin 67007 Strasbourg Cedex